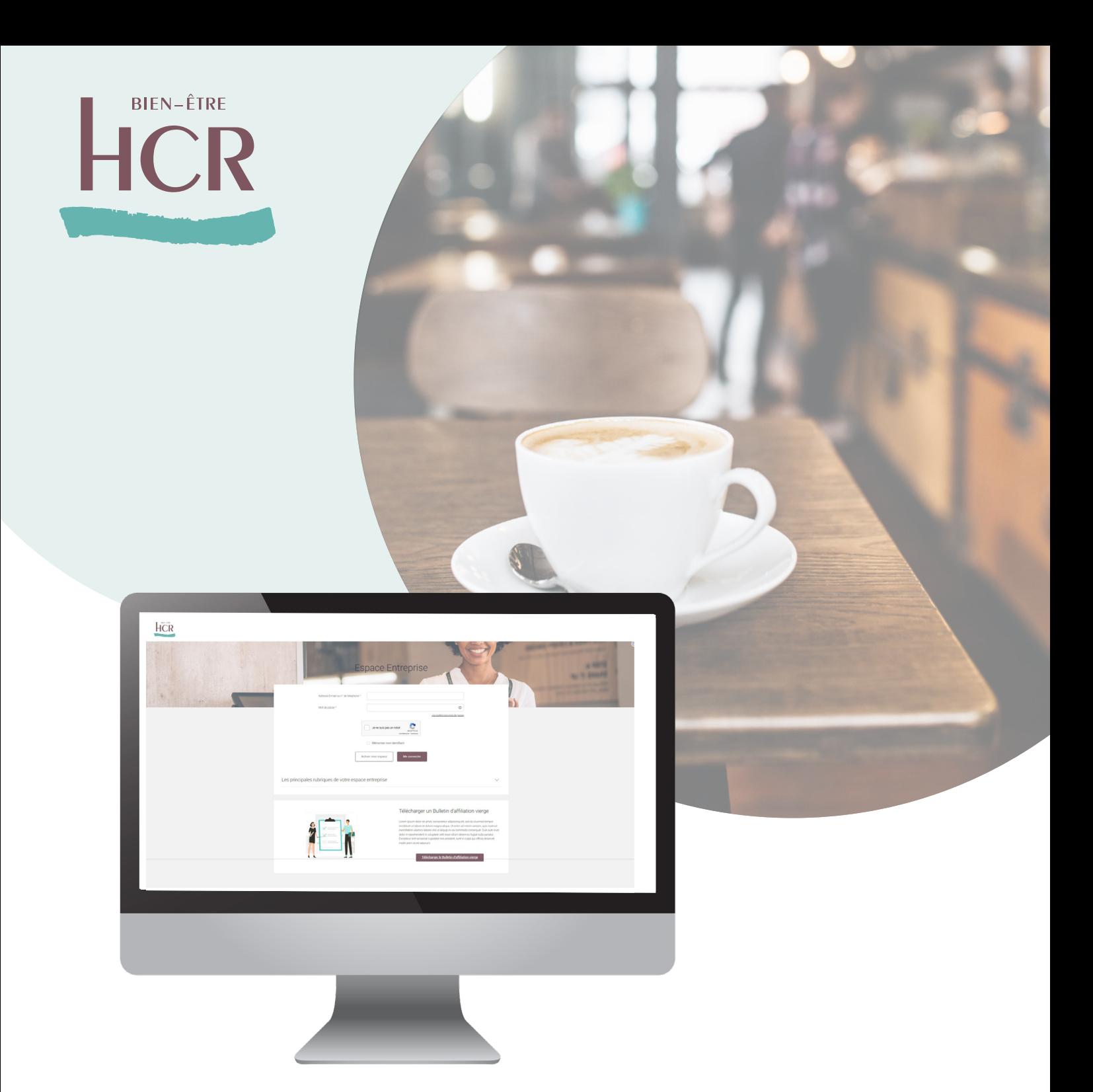

## hcrbienetre.fr

# ESPACE ENTREPRISE SANTÉ Guide utilisateur

BIEN-ÊTRE

**HCR** 

Depuis le site hcrbienetre.fr, vous pouvez accéder à votre Espace Entreprise Santé.

Totalement sécurisé, cet espace permet aux entreprises et tiersdéclarant de gérer ses salariés assurés mais aussi de contacter les équipes HCR Bien-Être.

## Découvrez votre Espace Entreprise Santé

## **Sommaire**

Premiers pas

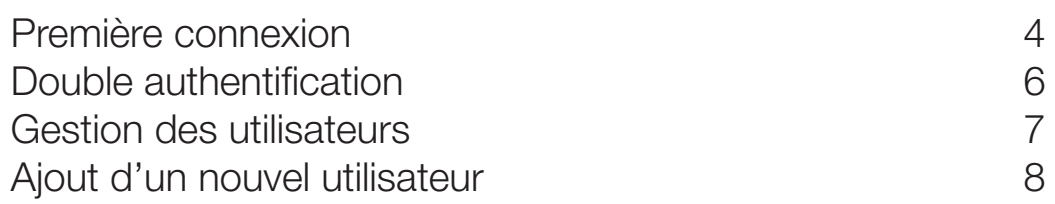

### Fonctionnalités

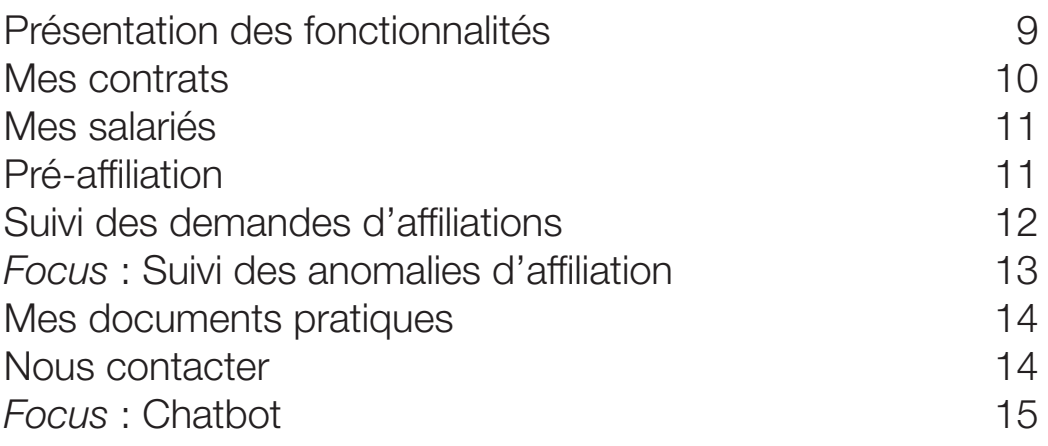

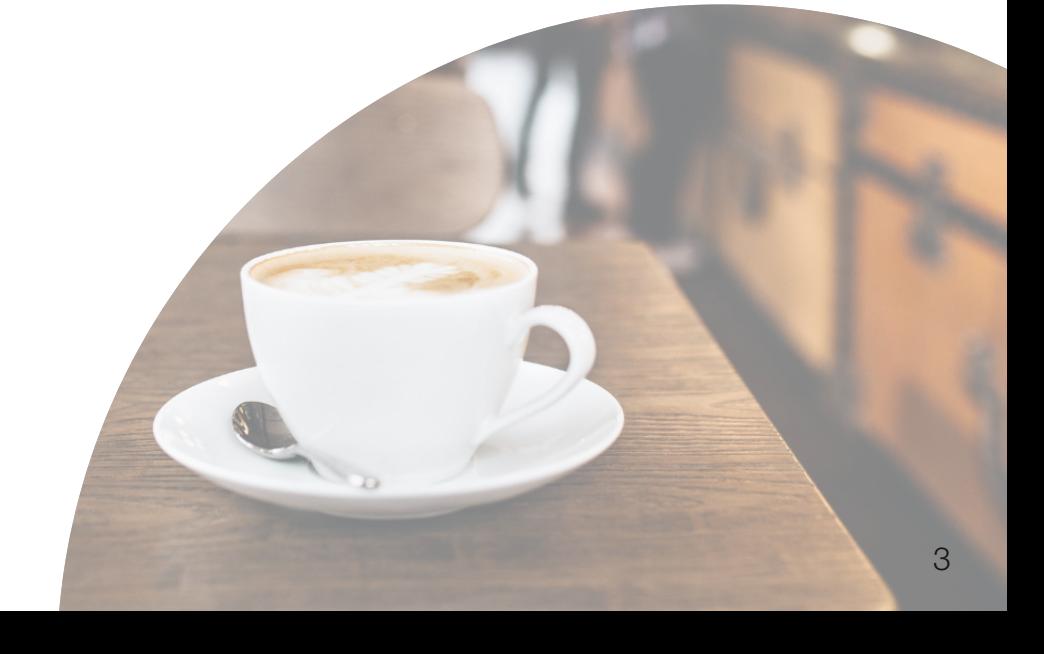

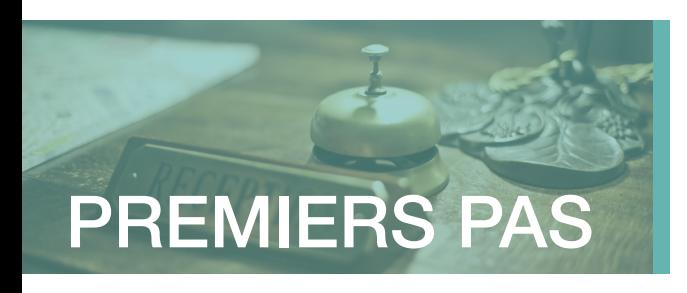

### Première connexion

Pour accéder aux services de l'Espace Entreprise, il est nécessaire de réaliser une première connexion afin de personnaliser ses identifiants.

Accédez à votre Espace Entreprise depuis le site HCR Bien-Être, rubrique Espace Client puis laissez-vous guider !

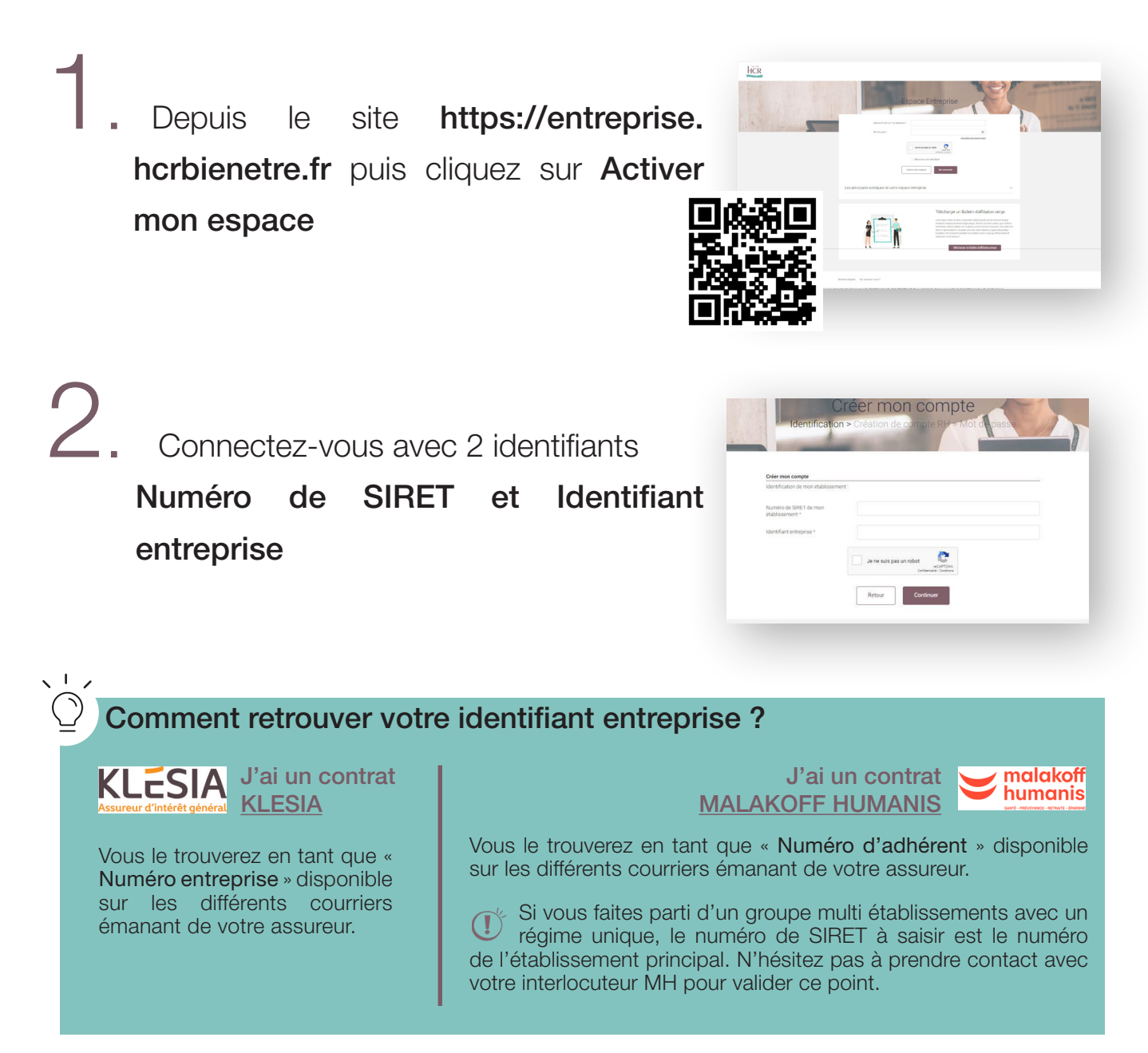

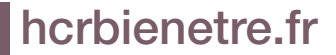

Première connexion (suite)

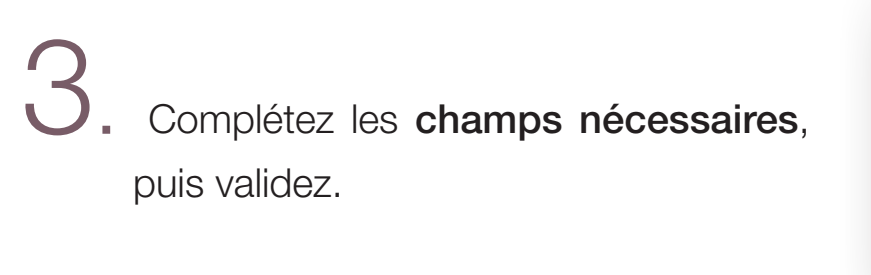

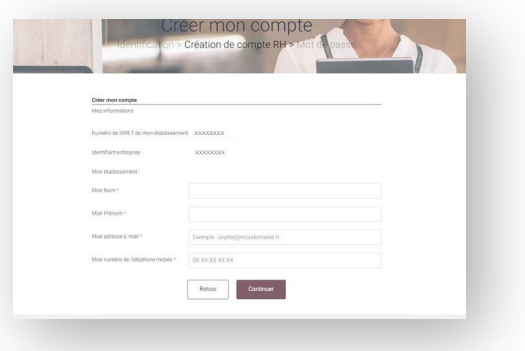

Choisissez un mot de passe sécurisé puis validez les Conditions

générale

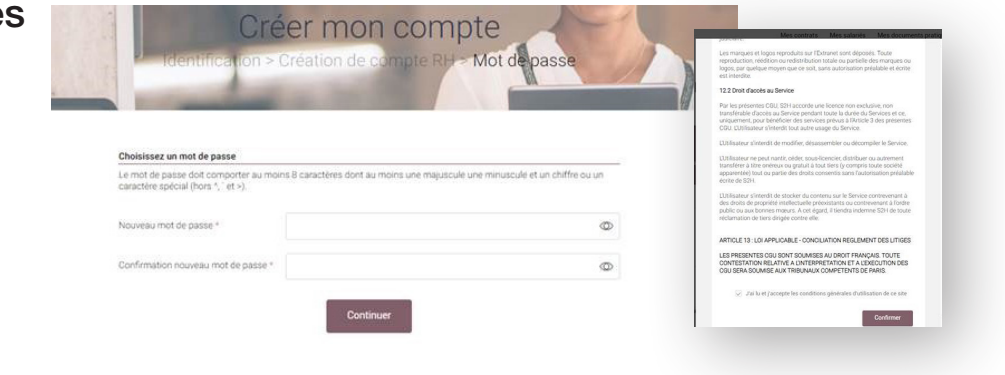

Une fois l'activation effectuée, rendez-vous sur la page de connexion à l'Espace Entreprise puis connectez-vous en utilisant le mot de passe que vous aurez choisi lors de l'activiation.

**HCR** 

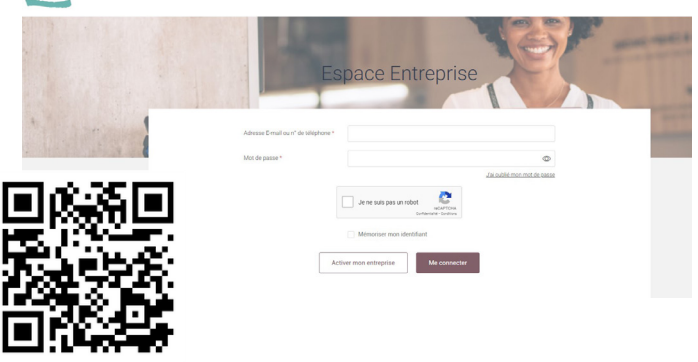

Vous pouvez désormais vous connecter à votre Espace Entreprise et accéder à l'ensemble des fonctionnalités !

#### A noter :

Si vous avez la gestion de plusieurs établissements, vous serez en mesure de les ajouter via votre espace en indiquant l'ID Assureur et le SIRET (cf. page 8).

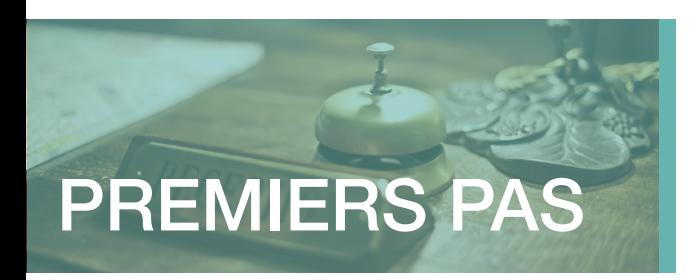

### Double authentification

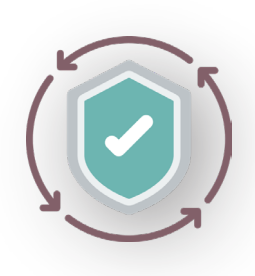

C'est un dispositif de sécurité qui permet de vous identifier afin de vous connecter à votre Espace Entreprise. Une adresse email ainsi qu'un code de confirmation envoyé sur un téléphone

Cela permet de réduire le risque de fraude en ligne et les usurpations d'identités.

Cela contribue à protéger les données sensibles.

### Comment ça marche ?

Lors de la connexion à votre espace entreprise, un écran de sécurité peut apparaître, vous demandant d'indiquer ou de confirmer votre numéro de téléphone. Une fois le numéro renseigné et validé, cliquez sur « Envoyer le code ». Vous recevez alors un sms contenant le code de sécurité.

Vous pourrez alors le saisir dans le champ correspondant puis cliquer sur « **Continuer** ».

Vous êtes authentifié et pouvez donc accéder à votre espace en toute sécurité.

La double authentification est demandée :

Lors d'un changement de navigateur internet ;

2 Lors d'un changement d'adresse IP (changement de box ou de réseau wifi) ;

Lors d'une longue période sans connexion (à partir de 3 mois).

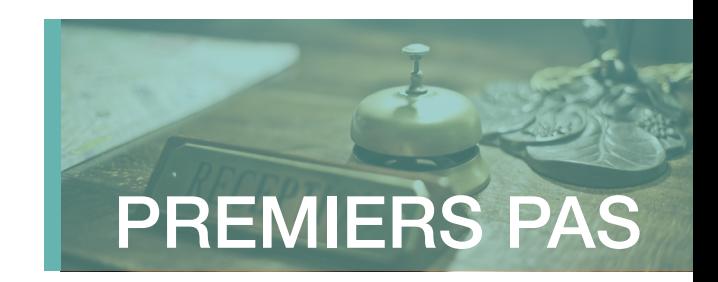

### Gestion des utilisateurs

Deux profils utilisateurs sont possibles :

**- Administrateur :** il a accès à la rubrique « Mes habilitations » permettant la « Gestion des habilitations ». Il peut gérér les accès à l'espace entreprise de sa ou ses sociétés, pour d'autres utilisateurs ou tiers déclarant.

 Utilisateur : il accède à l'ensemble des fonctionnalités mais n'aura pas accès à cette rubrique. Suivez les étapes pour ajouter un nouvel utilisateur :

0 Connectez-vous à l'Espace Entreprise et rendez-vous dans la rubrique Mes habilitations / Gestion des habilitations et cliquez sur « Ajouter un utilisateur à mon espace entreprise »

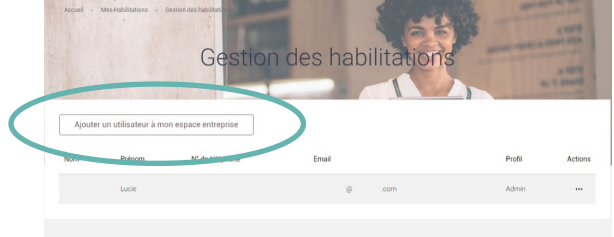

- 2. Complétez le formulaire et sélectionnez la ou les sociétés auxquelles pourra accéder le nouvel utilisateur, ainsi que ses droits (Administrateur/Utilisateur) sur chacune d'entre-elles.
- Chaque utilisateur recevra un e-mail avec un lien pour créer son mot de passe.

La liste des utilisateurs peut être consultée depuis la rubrique Mes habilitations puis Gestion des habilitations. En cliquant sur le picto **...** associé à un utilisateur, l'administrateur peut également modifier son profil, lui renvoyer un lien de création de mot de passe, et désactiver provisoirement ou définitivement son accès.

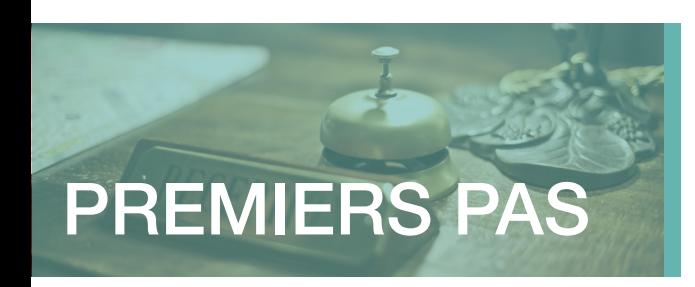

### Ajout d'un nouvel établissement

Après avoir activé votre Espace Entreprise, il est possible d'ajouter un nouvel établissement à votre espace en suivant les étapes suivantes :

 $\blacksquare$  Allez dans la rubrique « **Profil** »,

accessible via le pictogramme silhouette :

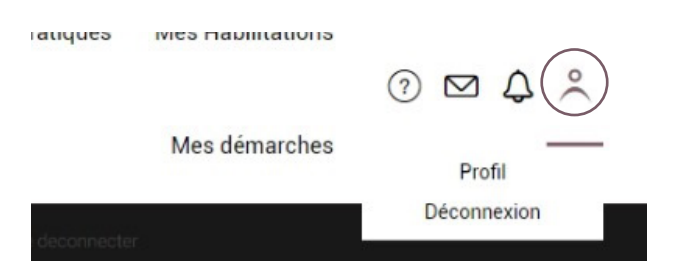

2. Sur la page « Profil », cliquez sur le bouton « Ajouter un établissement au périmètre suivi ».

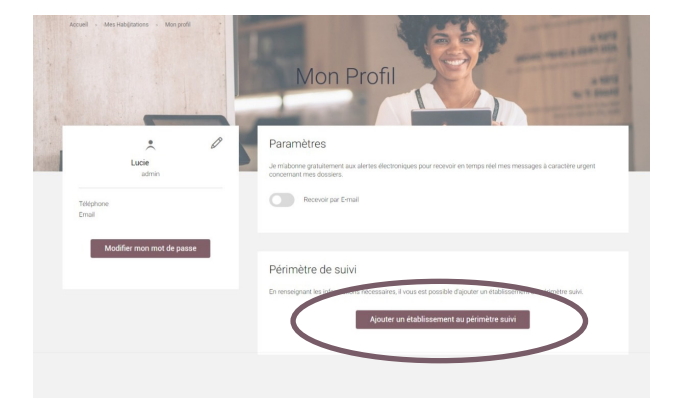

3 Saisissez le SIRET et le code identifiant du nouvel établissement.

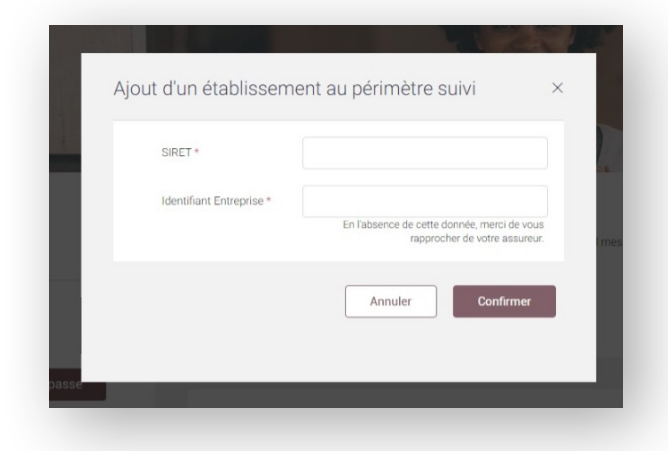

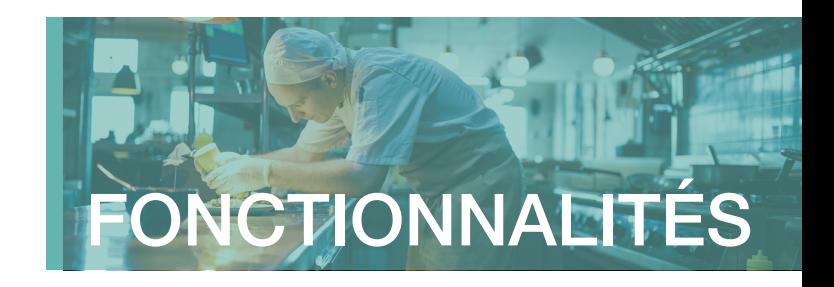

### Présentation des fonctionnalités

Retrouvez toutes vos rubriques <sup>1</sup> ainsi qu'un focus sur vos affiliations <sup>2</sup> sur la page d'accueil de votre Espace Entreprise.

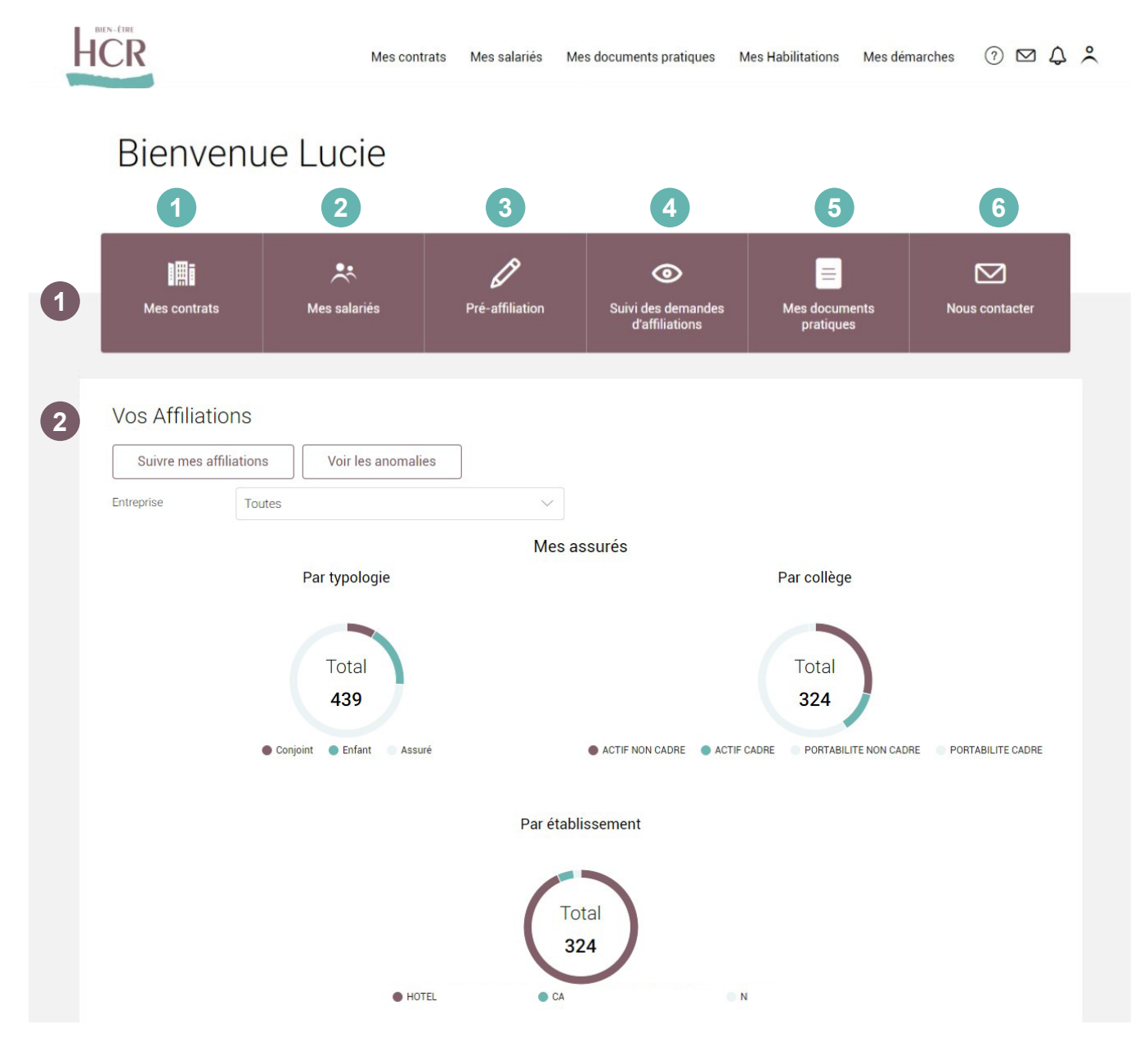

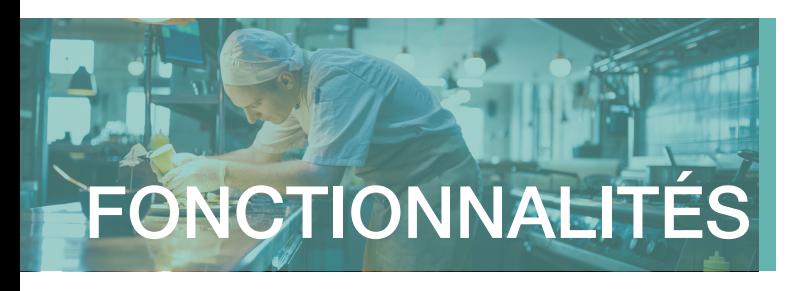

### **1** ZOOM SUR LA RUBRIQUE « MES CONTRATS »

Entreprise a

Vous pouvez retrouver toutes les informations utiles liées à votre ou vos entreprises.

Vous pourrez y retrouvez vos salariés (uniquement affiliés) et leurs catégories :

- Statut
- Risque
- Contrat employeur
- Contrat
- Date d'effet et date de fin
- **Actions**

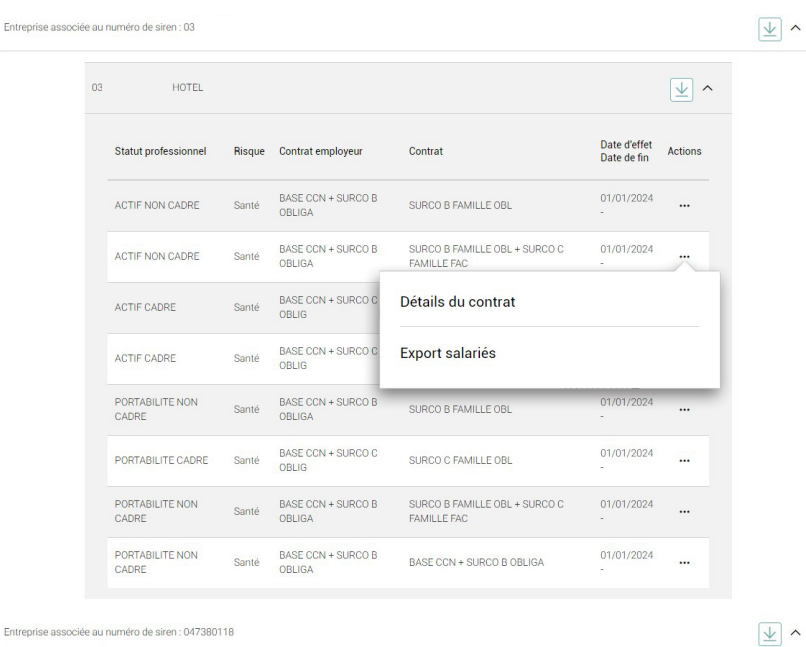

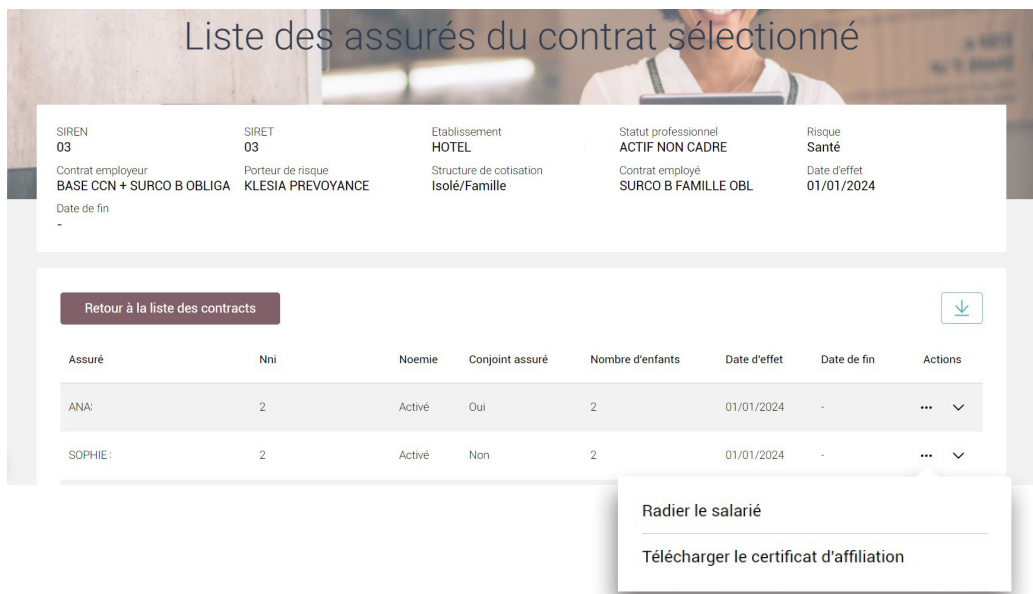

Dans le détail du contrat, vous retrouvez la liste des assurés du contrat sélectionné et leurs informations utiles : télétransmission Noémie, conjoint, enfants, date d'effet et date de fin.

Dans les actions, il est possible de radier le salarié ou télécharger son certificat d'affiliation.

hcrbienetre.fr *Espace Assuré Santé* l *Guide utilisateur*

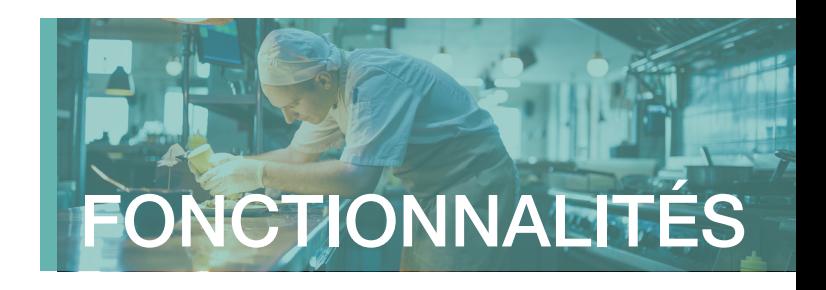

#### **2** ZOOM SUR LA RUBRIQUE « MES SALARIÉS »

Dans cette rubrique, retrouvez la liste complète et détaillée de vos salariés avec le nom de leur établissement, leur statut professionnel, leur nom et numéro de sécurité sociale, leur contrat et la date d'effet et date de fin.

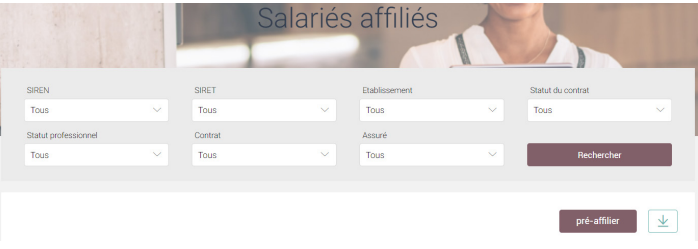

#### **3** ZOOM SUR LA RUBRIQUE « PRÉ-AFFILIATION »

Suivez et validez les étapes pour pré-affilier votre salarié :

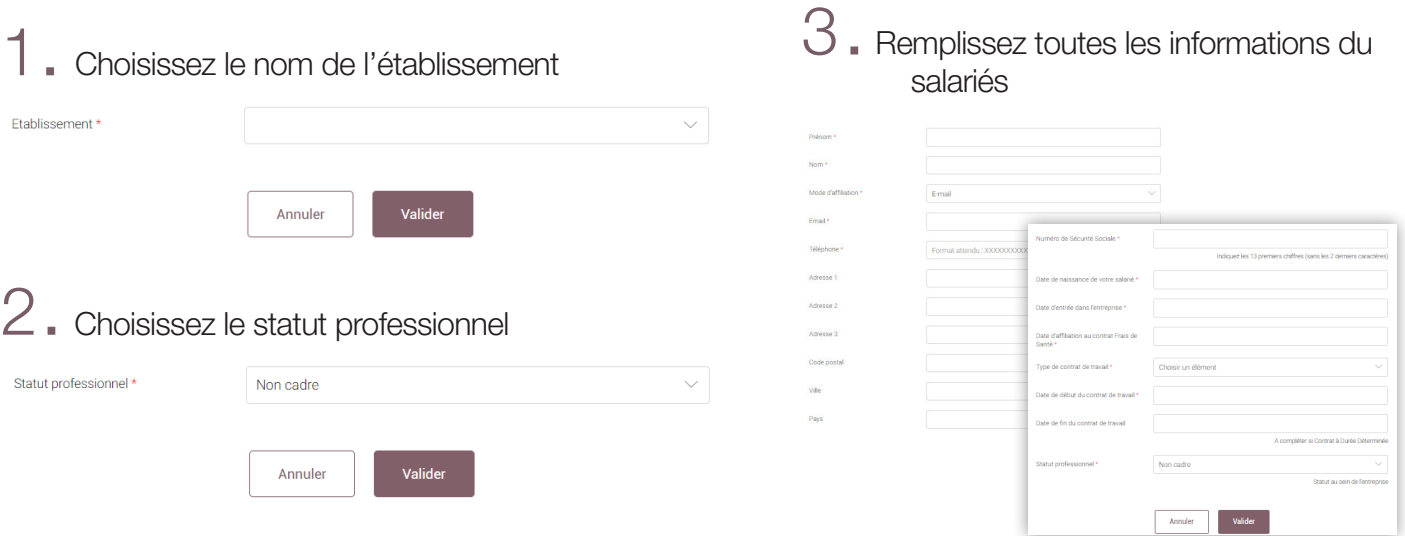

Une fois le salarié pré-affilié, un formulaire d'affiliation à compléter sera transmis par mail au salarié.

Si l'email du salarié n'est pas renseigné dans le formulaire de pré-affiliation, celui-ci sera transmis par courrier. Ce formulaire d'affiliation pourra également être téléchargé sur l'espace entreprise dans la rubrique « Suivi des affiliations ».

Le salarié complète son formulaire d'affiliation en ligne ou le transmet par courrier à HCR Bien-Être avec les pièces justificatives (RIB et attestation de droits Sécurité sociale) afin de finaliser son affiliation.

D'autres pièces pourront être demandées en fonction de cas particuliers mais elles seront précisées sur le formulaire d'affiliation.

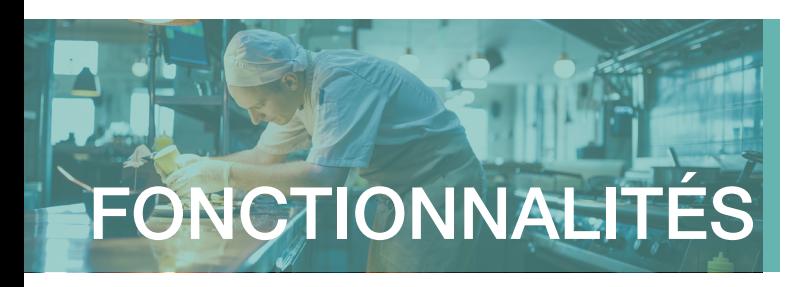

#### **4** ZOOM SUR LA RUBRIQUE « SUIVI DES DEMANDES D'AFFILIATIONS »

A tout moment, vous avez la possibilité de connaître l'état d'avancement d'une affiliation d'un salarié avec le mode d'affiliation utilisé (email ou courier) ainsi qu'un des statut d'affiliation suivant :

- Envoyé à l'employé signifique que l'email ou le courrier a été envoyé
- Démarré par le salarié signifique que le salarié a débuté son affiliation en ligne et a enregistré un brouillon
- Finalisé par le salarié signifie que le BIA complété dématématérialisé ou papier a été retourné à HCR Bien-Être
- Abandonné signifie que le parcours du salarié a été interrompu. Pour redonner des accès au salarié concerné, il sera nécessaire de reprendre un parcours initial.

Si le salarié n'a pas répondu à son affiliation, l'employeur aura la possibilité de le relancer directement depuis cette rubrique en cliquant sur ... « Actions » .

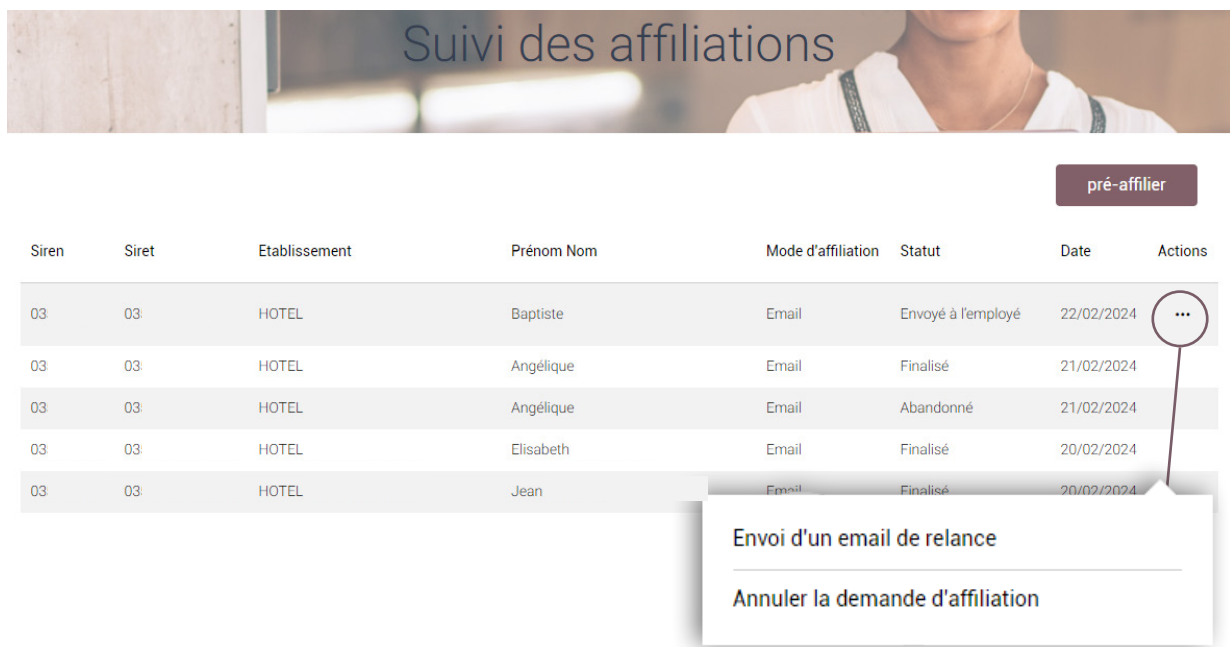

N'hésitez pas à sensibiliser votre salarié afin que celui-ci réceptionne bien cet email, essentiel à la finalisation de son affiliation.

hcrbienetre.fr *Espace Assuré Santé* l *Guide utilisateur*

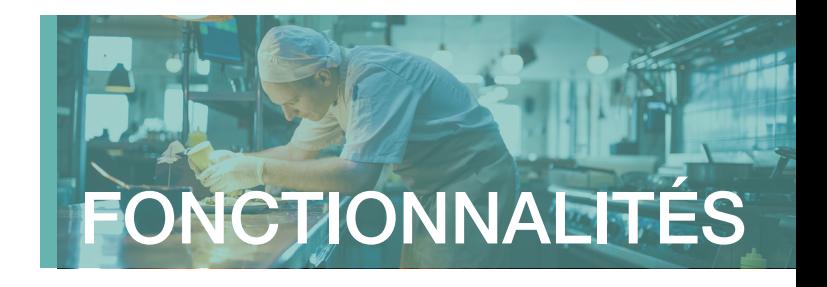

#### FOCUS SUR LA FONCTIONNALITÉ « SUIVI DES ANOMALIES D'AFFILIATION »

Comment y accéder ? *Espace Entreprise / Mes salariés / Suivi des anomalies d'affiliation*

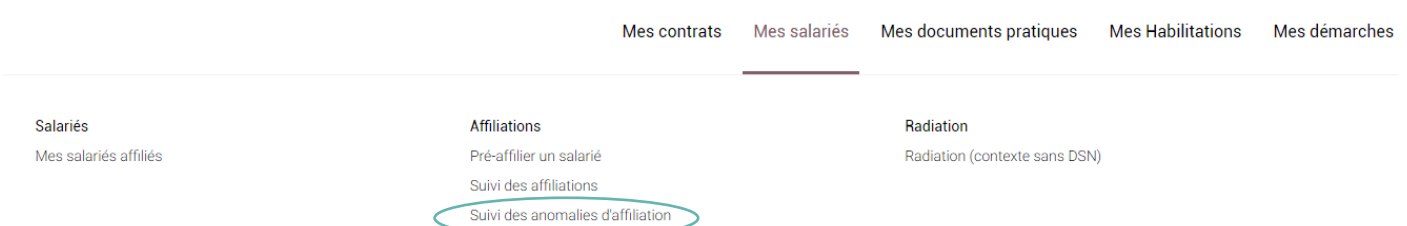

Cette fonctionnalité permet de suivre si des affiliations rencontrent un problème chez un ou plusieurs de vos salariés. Vous y retrouverez les informations telles que le Siret, l'établissement, le prénom, le nom, le numéro de Sécurité sociale et le détail de l'anomalie avec la date d'affiliation.

Il vous sera donc possible de forcer son affiliation ou sa radiation dans la partie « Actions ».

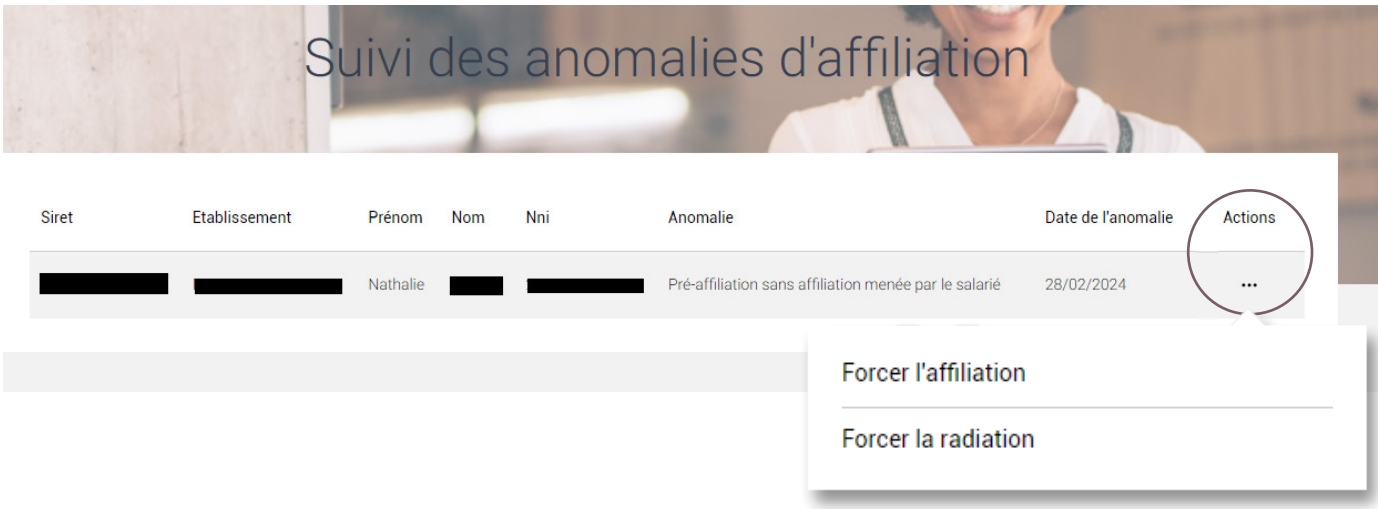

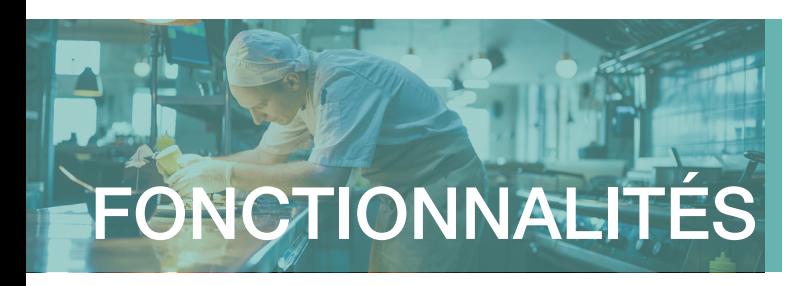

#### **5** ZOOM SUR LA RUBRIQUE « MES DOCUMENTS PRATIQUES »

Accédez à un ensemble de documents pratiques liés à votre régime. Ces documents sont disponibles directement en téléchargement.

### DOCUMENTS UTILES SALARIÉS

- Mandat SFPA
- Email d'affiliation

#### 颵 GUIDES PRATIQUES

- Guide utilisateur Espace Entreprise
- Guide utilisateur Espace Assuré
- Guide pratique Assurés

#### **6** ZOOM SUR LA RUBRIQUE « NOUS CONTACTER »

Depuis la rubrique **Nous contacter**, chaque utilisateur peut adresser un message par e-mail à HCR Bien-Être.

Pour faciliter le traitement, sélectionnez le motif qui correspond à la situation pour laquelle vous souhaitez notre assistance parmi la liste suivante :

- Gérer mon contrat
	- Information sur les cotisations
	- Autre demande

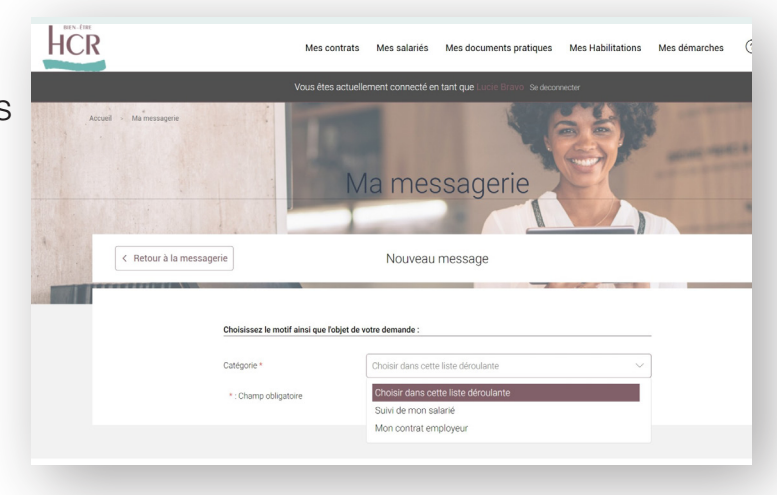

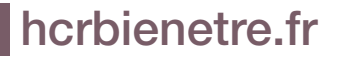

hcrbienetre.fr *Espace Assuré Santé* l *Guide utilisateur*

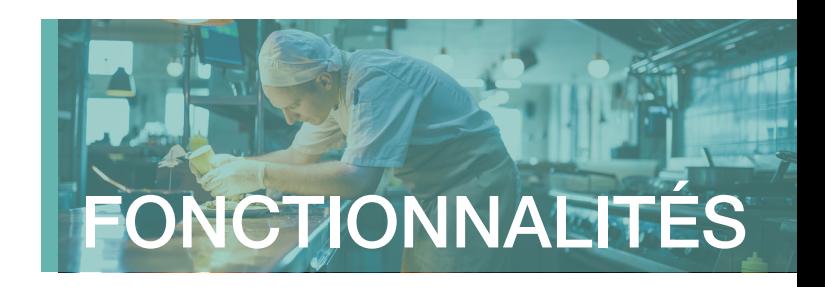

## 2 Gérer mes salariés

- Affiliation d'un salarié
- Radiation d'un salarié
- Transmettre des documents pour mon salarié

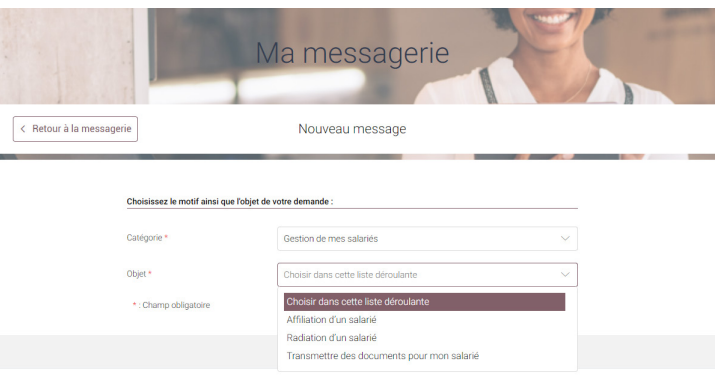

Après avoir renseigné l'objet de votre demande, vous pouvez ajouter jusqu'à 4 documents à votre message (de 3 Mo chacune maximum).

#### FOCUS SUR LE CHATBOT

Pour faciliter la prise en main de votre espace entreprise, vous pouvez poser vos questions directement en cliquant sur l'icône  $\blacksquare$  en bas de votre écran.

Une fenêtre de dialogue s'ouvrira pour vous guider sur les démarches de connexion et vous donner des infos générales sur le régime.

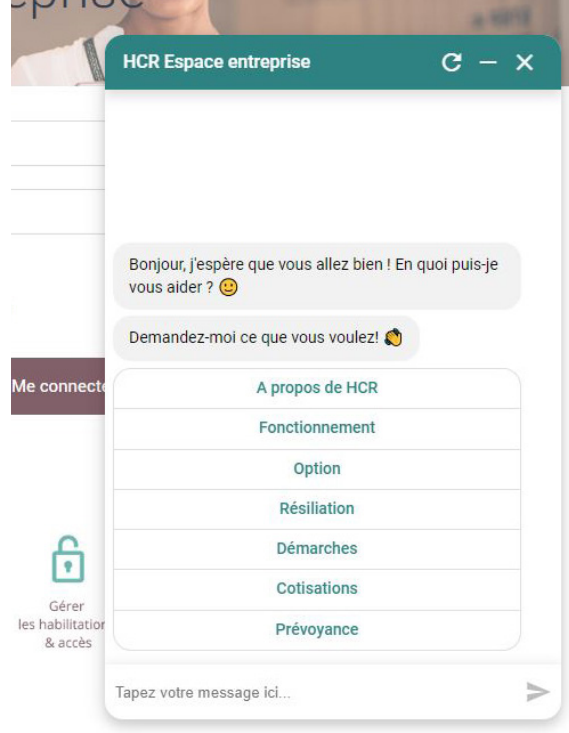

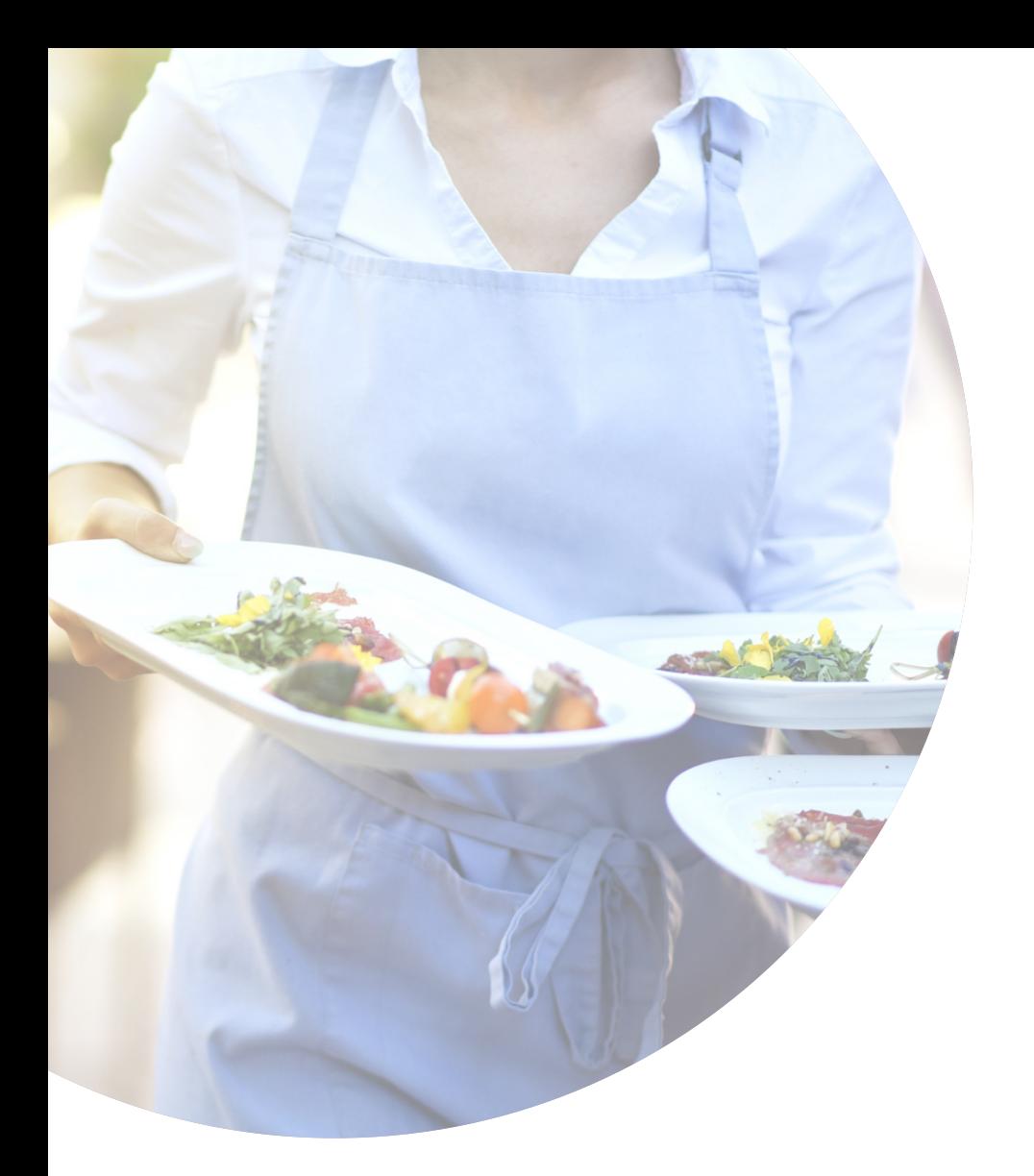

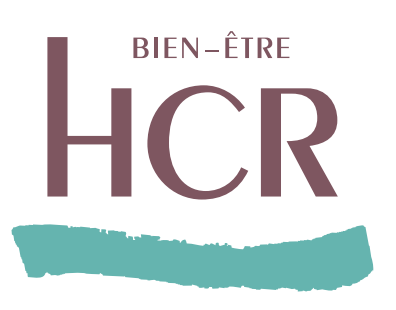

www.hcrbienetre.fr

Besoin d'aide ?

Nos conseillers vous accompagnent du lundi au vendredi de 9h00 à 17h00 sur votre ligne dédiée : 01 44 20 80 63\*

\* numéro non surtaxé

SIACI SAINT HONORE - Groupe DIOT-SIACI - organisme gestionnaire des contrats d'assurance frais de santé HCR exclusivement proposés par KLESIA et MALAKOFF HUMANIS Siège social : Season - 39, rue Mstislav Rostropovitch - 75815 Paris cedex 17 - France - Tél. : +33 (0)1 4420 9999 - Fax : +33 (0)1 4420 9500. SAS - Capital : 120 555 961,60 € - RCS Paris 572 059 939<br>RCS Paris - APE 6622